# **Cisco EPC 3825** Návod na inštaláciu modemu

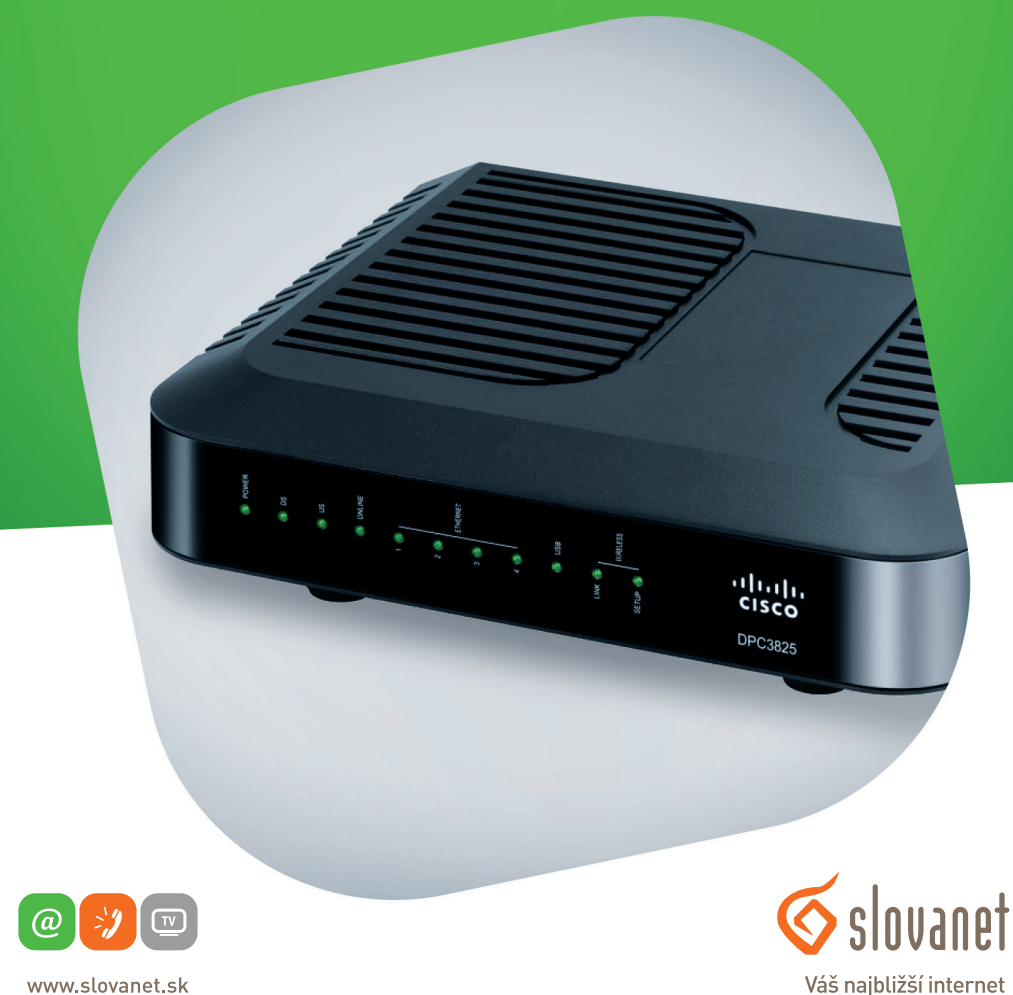

www.slovanet.sk

**02/208 28 208**

Volajte na našu zákaznícku linku:

## **Cisco EPC 3825** Návod na inštaláciu modemu

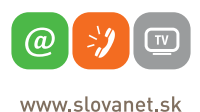

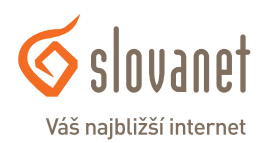

#### **Obsah**

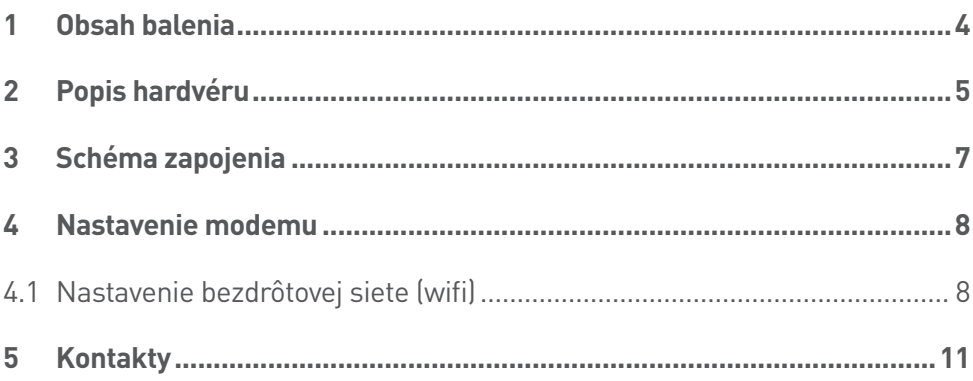

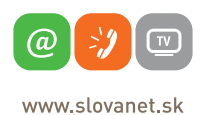

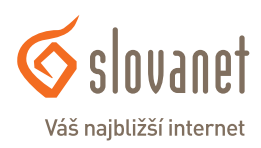

#### **Skôr ako začnete**

Pred samotnou inštaláciou sa presvedčte, či máte k dispozícii všetky potrebné údaje a zariadenia.

#### **Skontrolujte si obsah balenia!**

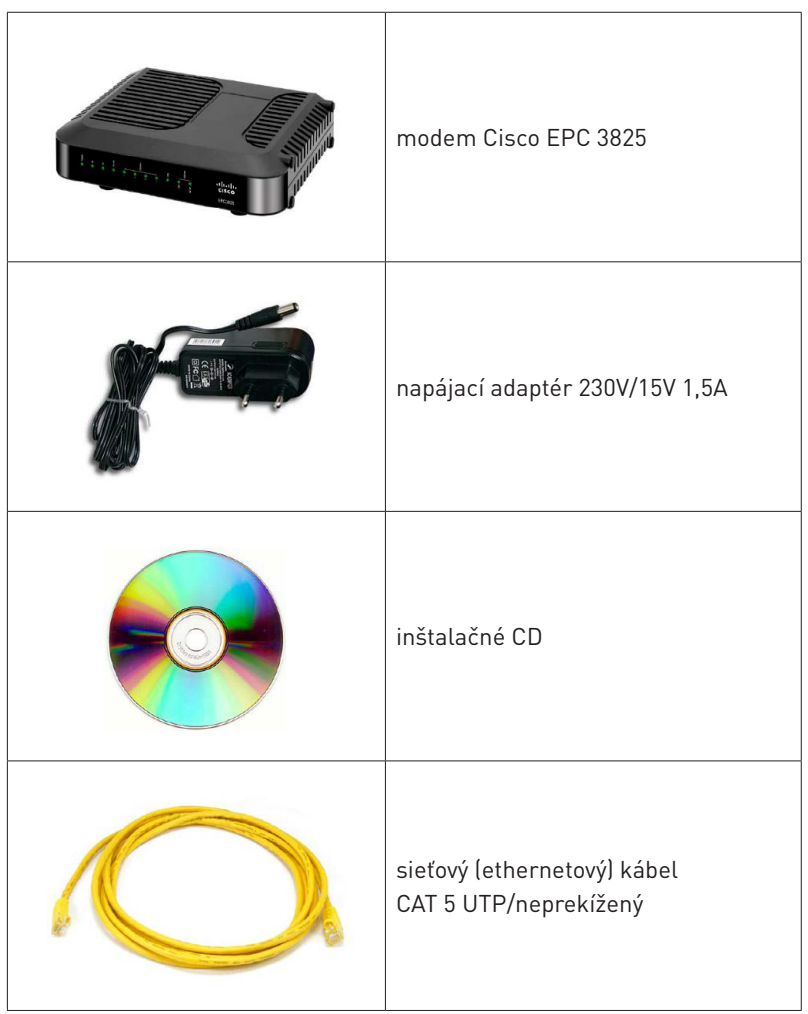

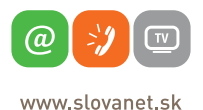

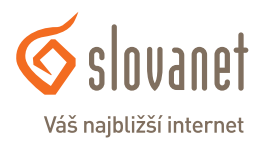

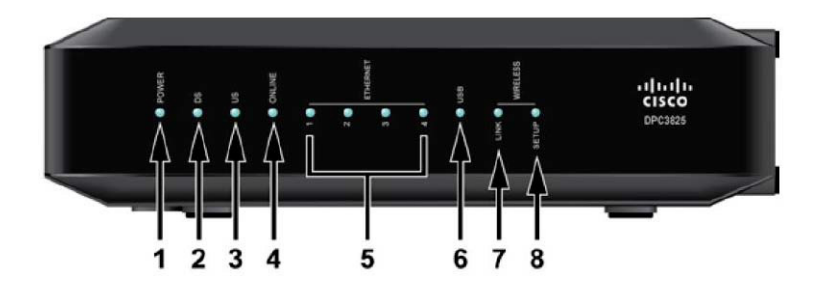

#### **Predný panel**

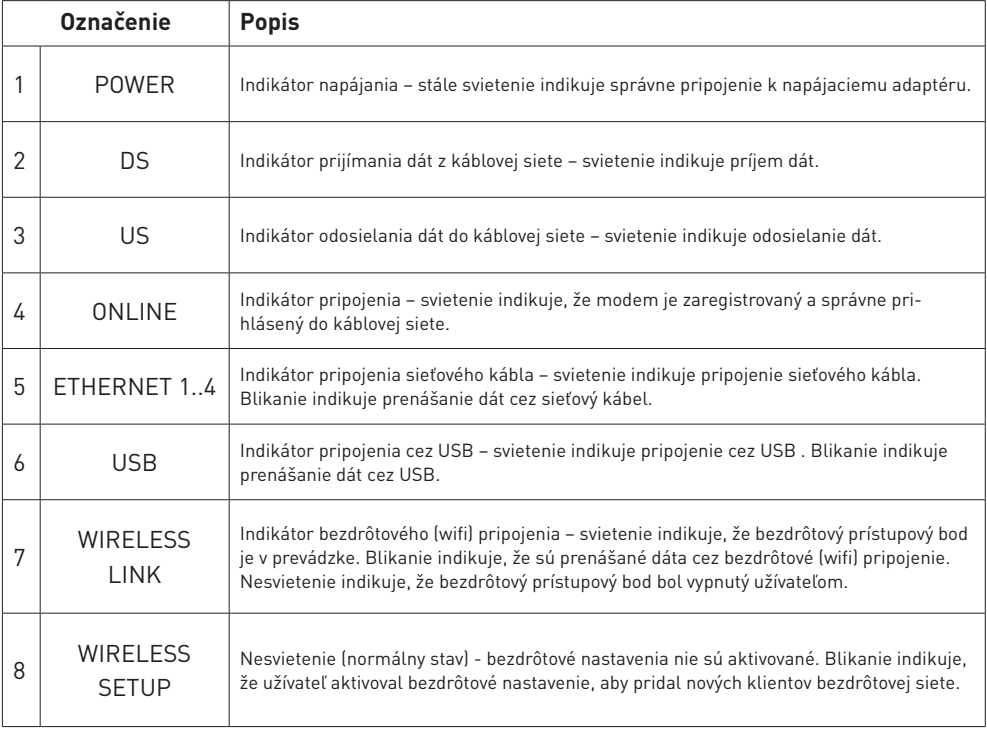

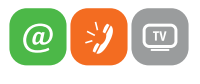

 $\le$  slovanet Váš najbližší internet

www.slovanet.sk

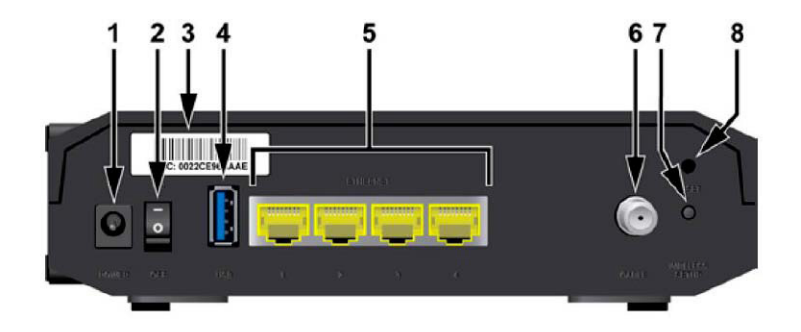

#### **Zadný panel**

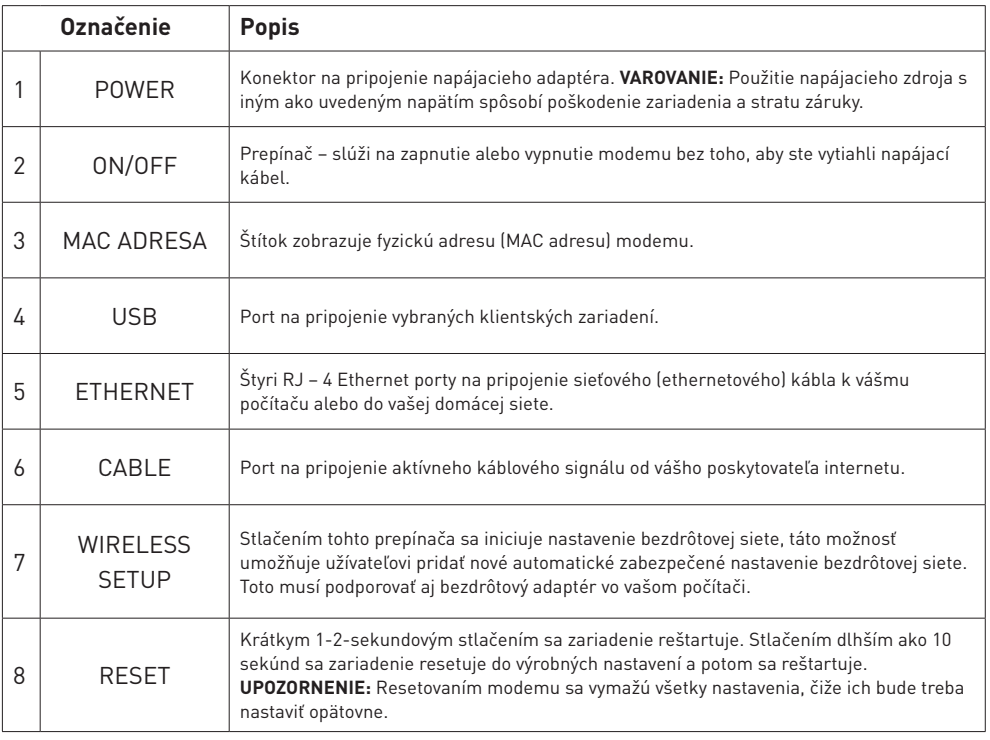

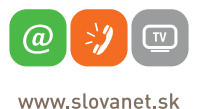

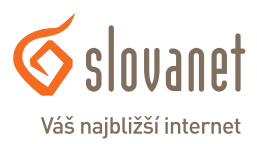

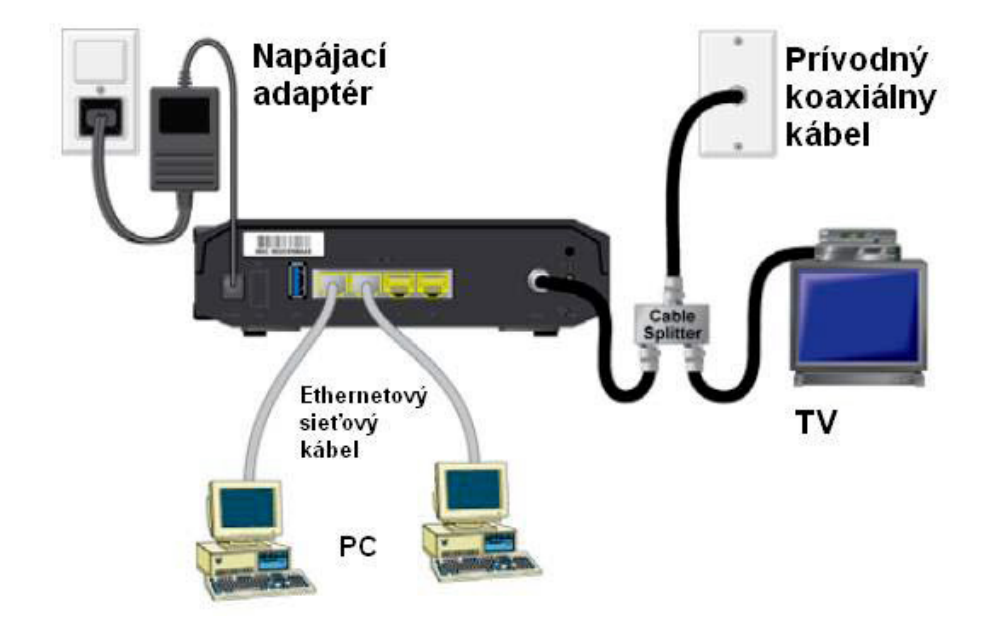

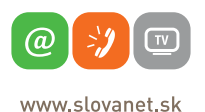

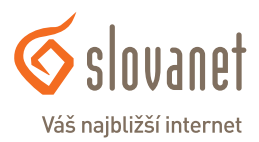

#### **4.1 Nastavenie bezdrôtovej siete (wifi)**

Pre nastavenie vašej bezdrôtovej siete je potrebné sa pripojiť k vášmu modemu káblom, otvoriť si nejaký prehliadač webových stránok (Internet Explorer, Mozilla Firefox, Chrome, ...) a hore do riadka, kam sa píše názov stránky, treba napísať konfiguračnú IP adresu vášho modemu t. j. 192.168.0.1

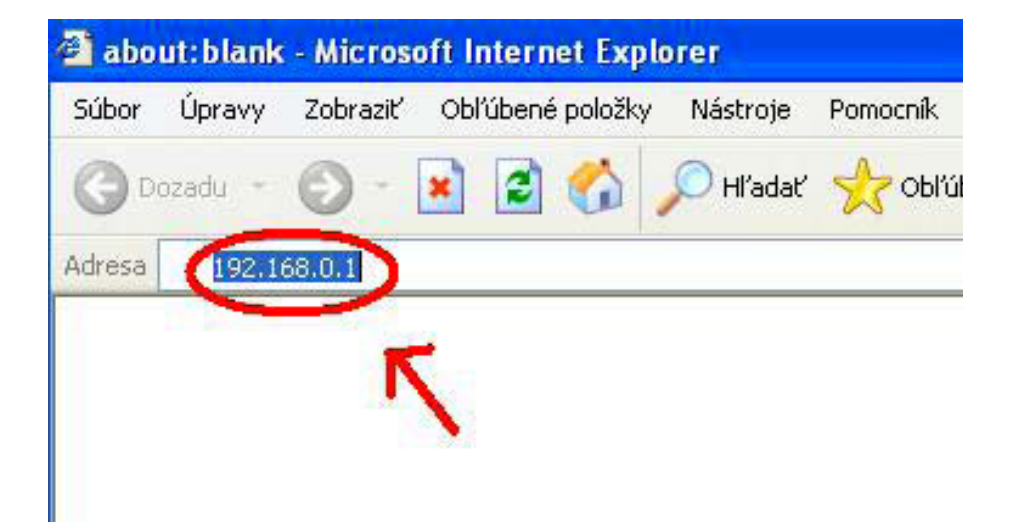

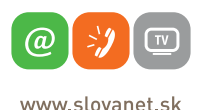

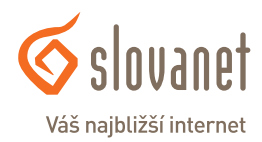

Zobrazí sa vám úvodná konfiguračná stránka, kde sa treba prihlásiť.

Do políčka user **NAME** a **PASSWORD** nič nepíšte, políčka nechajte prázdne a kliknite na Log In.

V prípade, že sa vám nepodarí prihlásiť, do políčka **USER NAME** napíšte prihlasovacie meno user, políčko **PASSWORD** nechajte prázdne a kliknite na **LOG IN**.

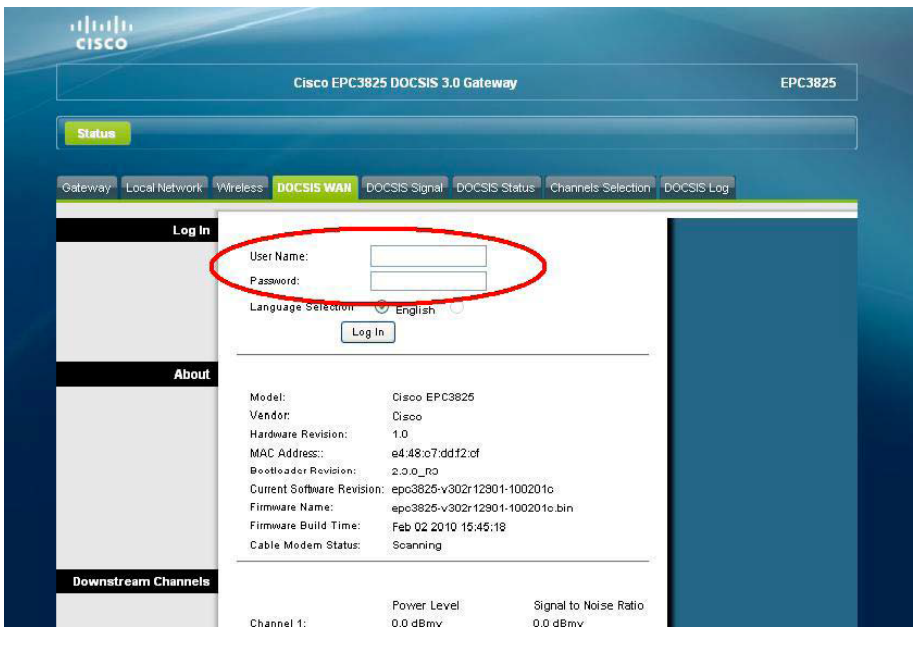

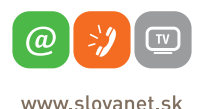

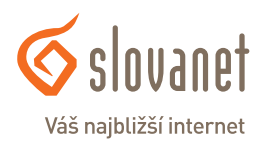

Pre nastavenie bezdrôtovej siete (wifi) kliknite v hornom menu na **SETUP** a ďalej pod tým na **QUICK SETUP**.

V sekcii WLAN treba napísať do políčka **WIRELESS NETWORK NAME (SSID)** ľubovoľný názov siete. Pod týmto názvom si potom nájdete vašu bezdrôtovú sieť (wifi) vo vašom počítači, notebooku alebo inom zariadení.

V možnostiach **WIRELESS SECURITY MODE** si zvolíte typ šifrovania vašej bezdrôtovej siete (wifi).

Do políčka Pre-Shared Key si napíšte heslo, ktorým bude vaša bezdrôtová sieť chránená a kliknite na **SAVE SETTINGS**. Po tomto kroku je vaša bezdrôtová sieť (wifi) nastavená, toto okno môžete zatvoriť a pripojiť sa k sieti.

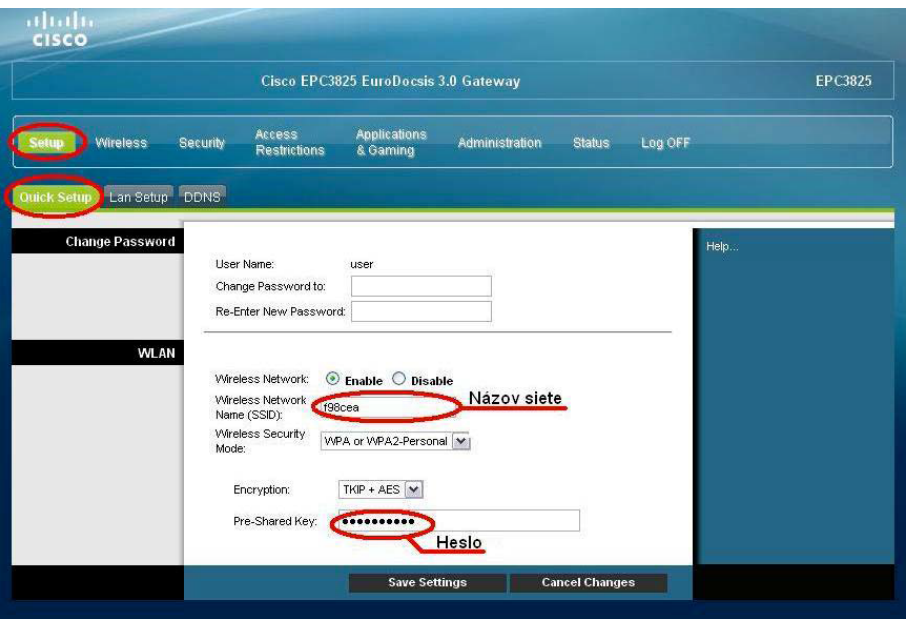

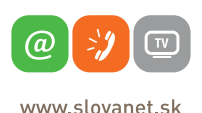

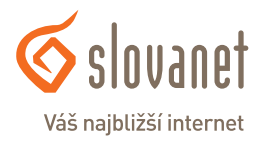

## **Slovanet, a. s.**

Záhradnícka 151 821 08 Bratislava

## **Technická podpora**

02 / 208 28 208, voľba č. 2. technickapodpora@slovanet.net

### **Informácie o produktoch**

0800 608 608

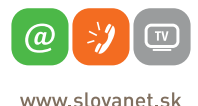

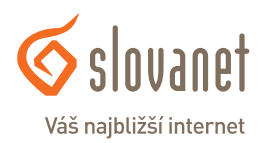

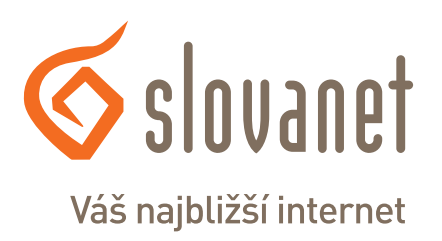

Volajte na našu zákaznícku linku: **02/208 28 208**